## 1. Type Name and Title.

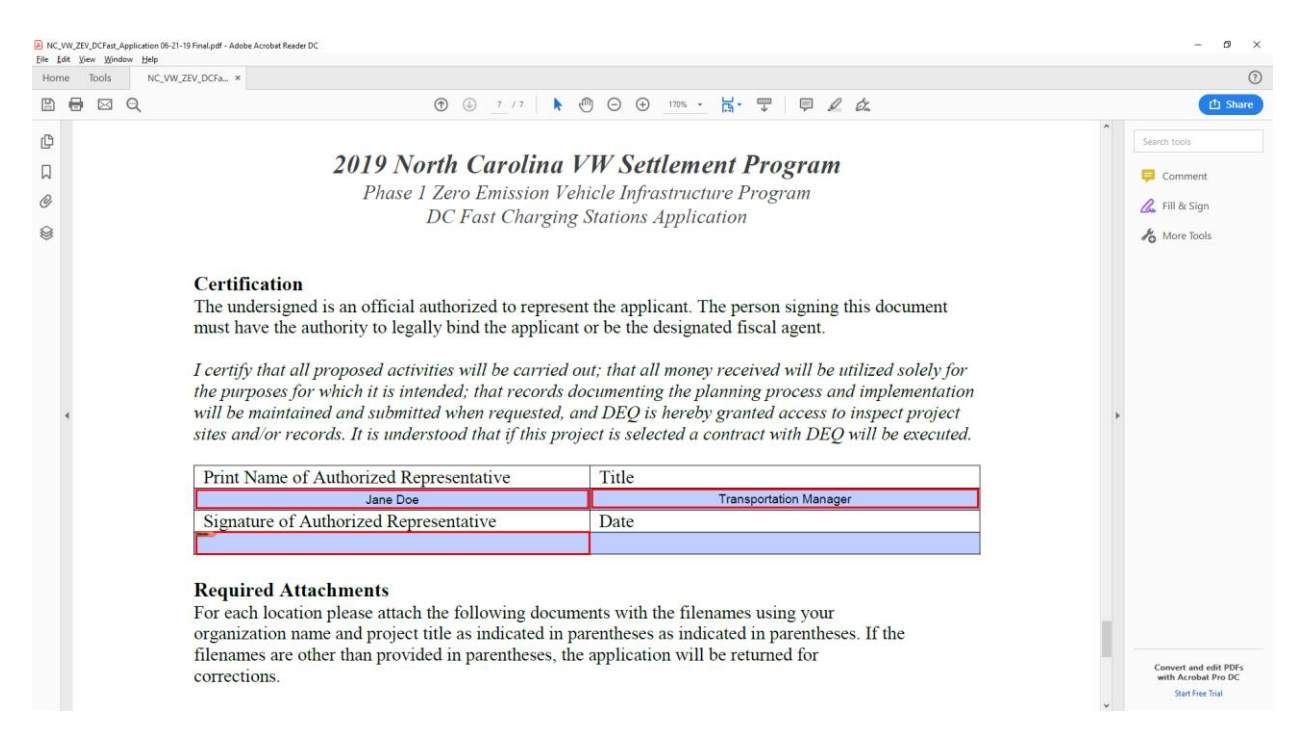

2. Select "Signature of Authorized Representative", the Sign with a Digital ID screen should appear. If you have not created a digital signature in Adobe Reader before the Digital ID Configuration Required screen should appear. Select "Configure Digital ID".

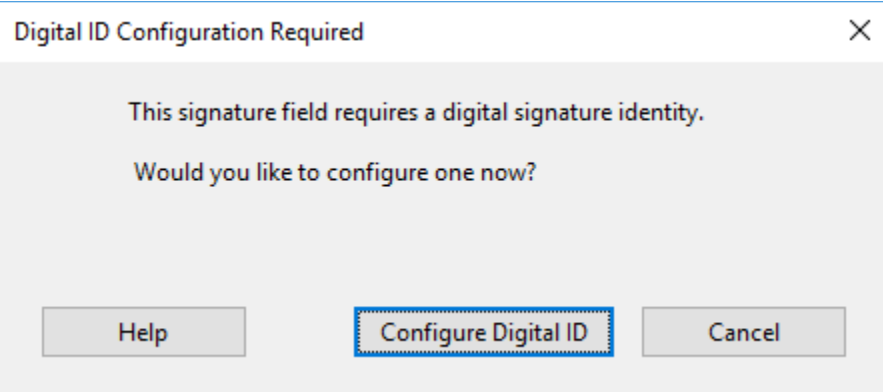

1. The Configure a Digital ID for signing screen should appear. Select "Create a new Digital ID" and then click "Continue".

 $\times$ 

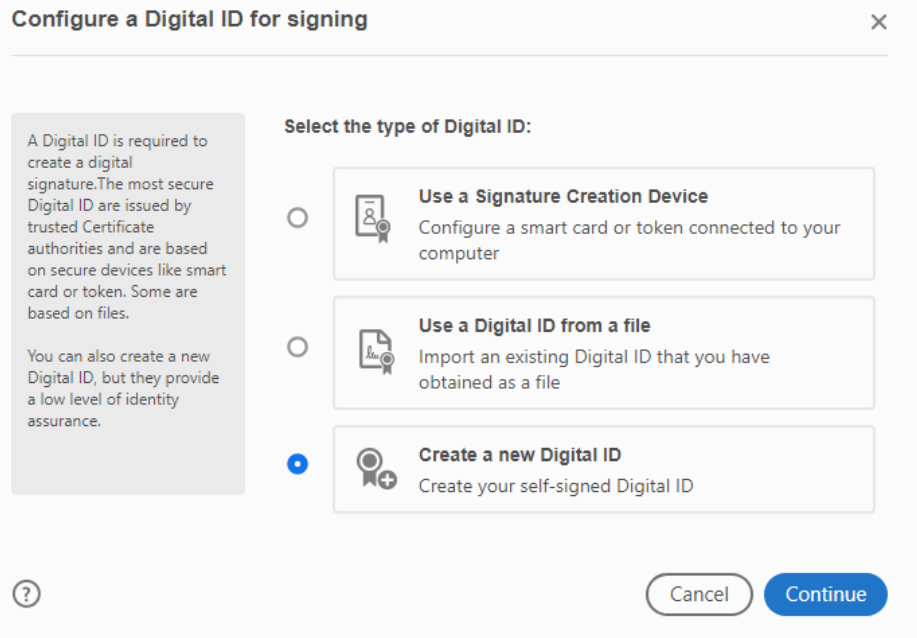

2. Select "Save to Windows Certificate Store" and then click "Continue".

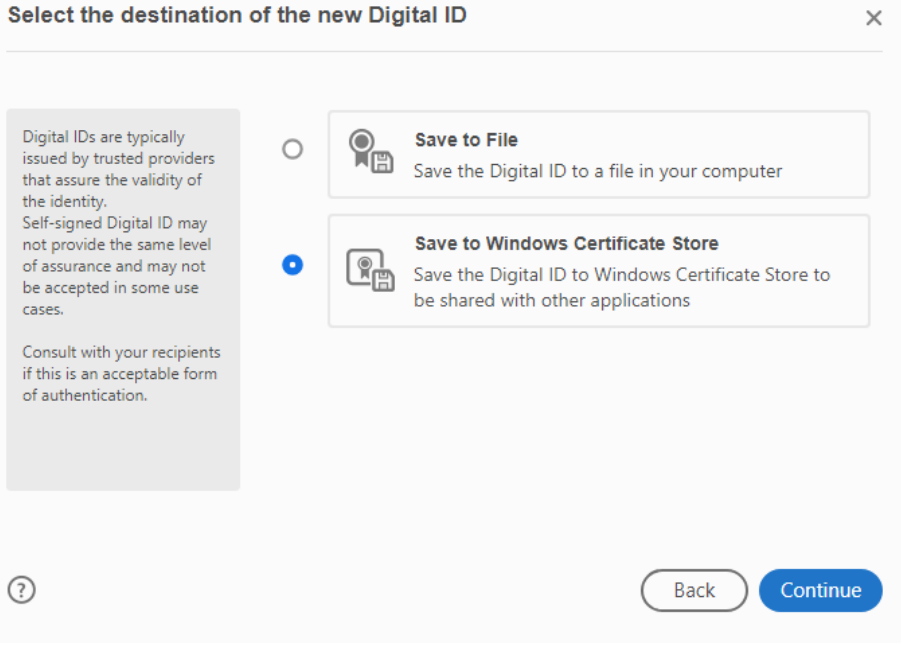

3. Enter your information in the fields on the screen and then click "Save".

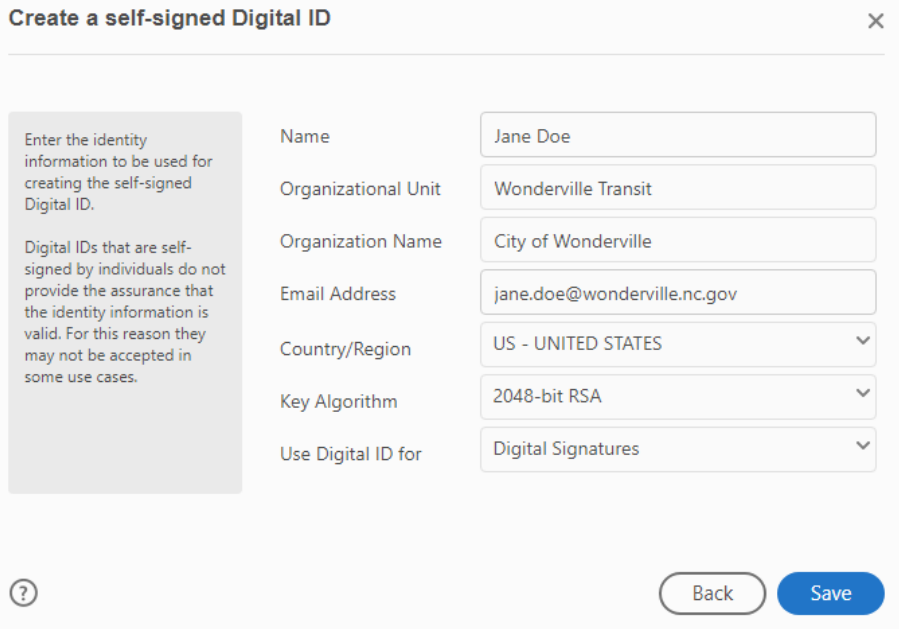

4. The "Sign with a Digital ID" screen will appear. Select the signature you just created and then select "Continue".

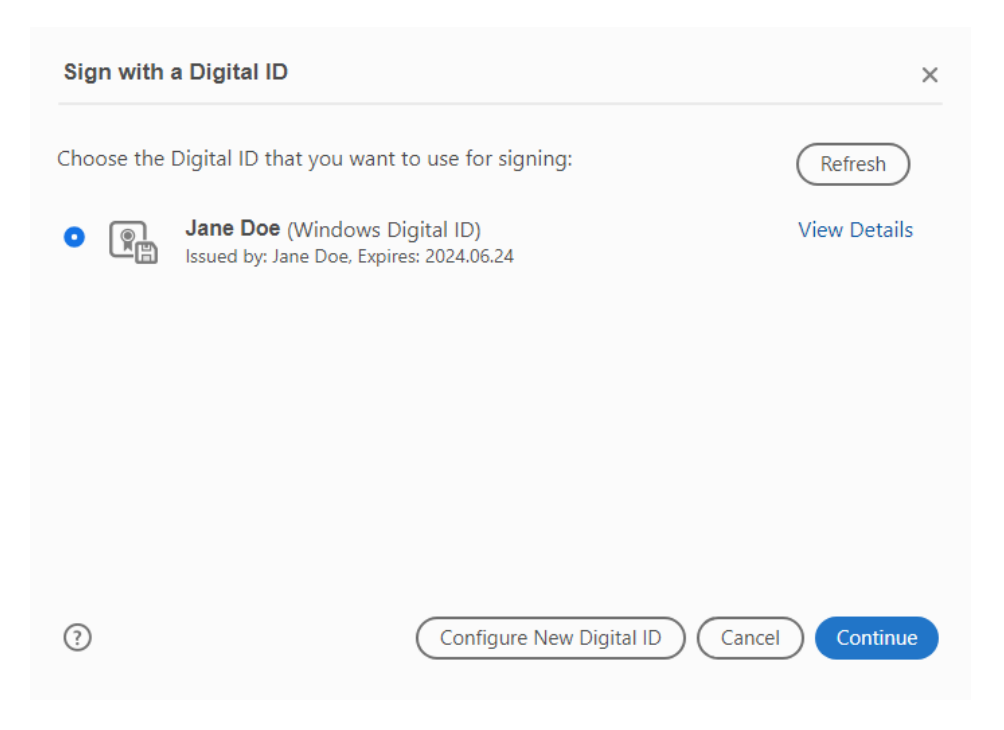

5. The Sign as "Your Name" screen should appear. Select the "Lock document after signing" option and then select "Sign".

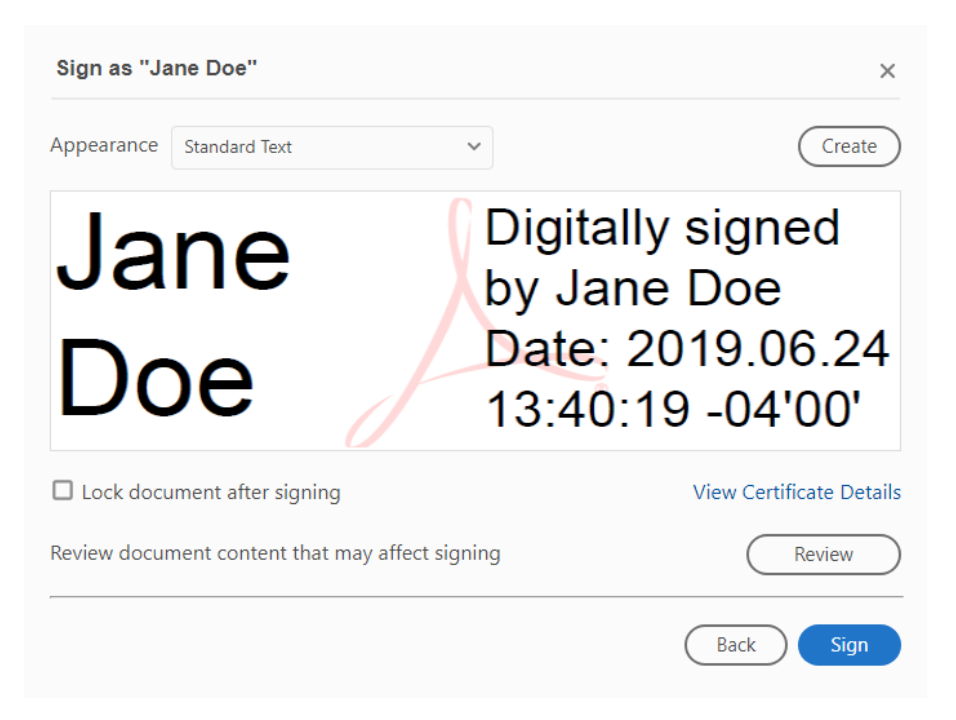

6. You will then be prompted to save your application. Save according to the directions in the RFP.

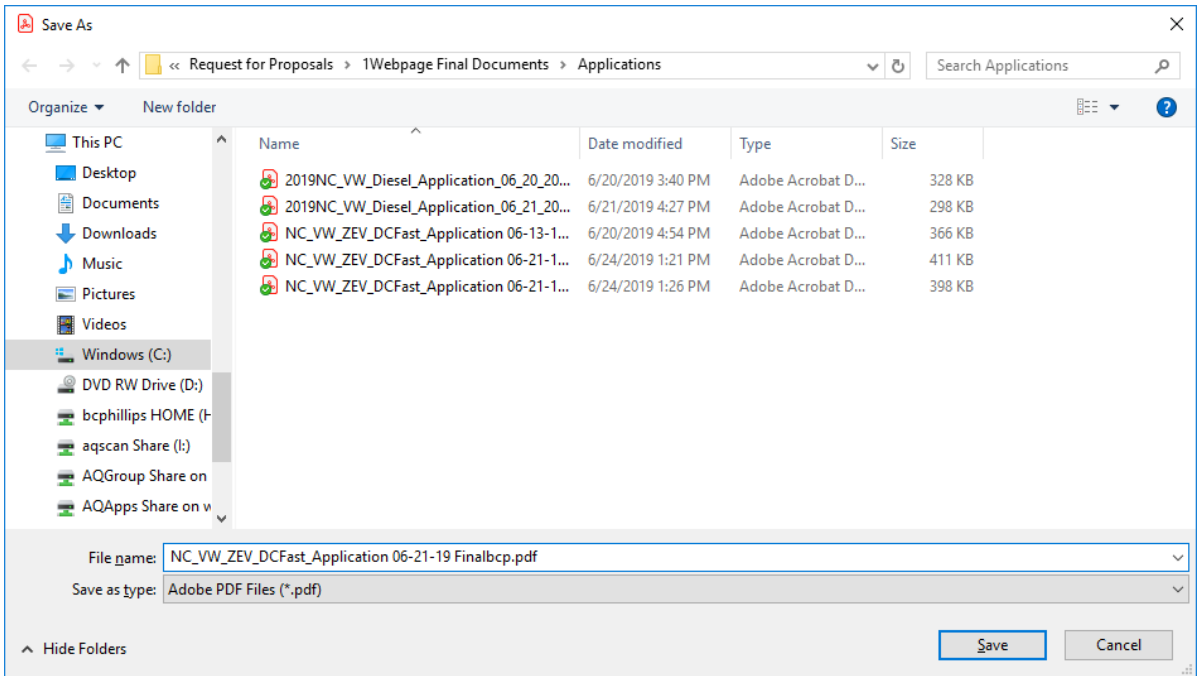

7. Your application will be saved and signed with the current date.

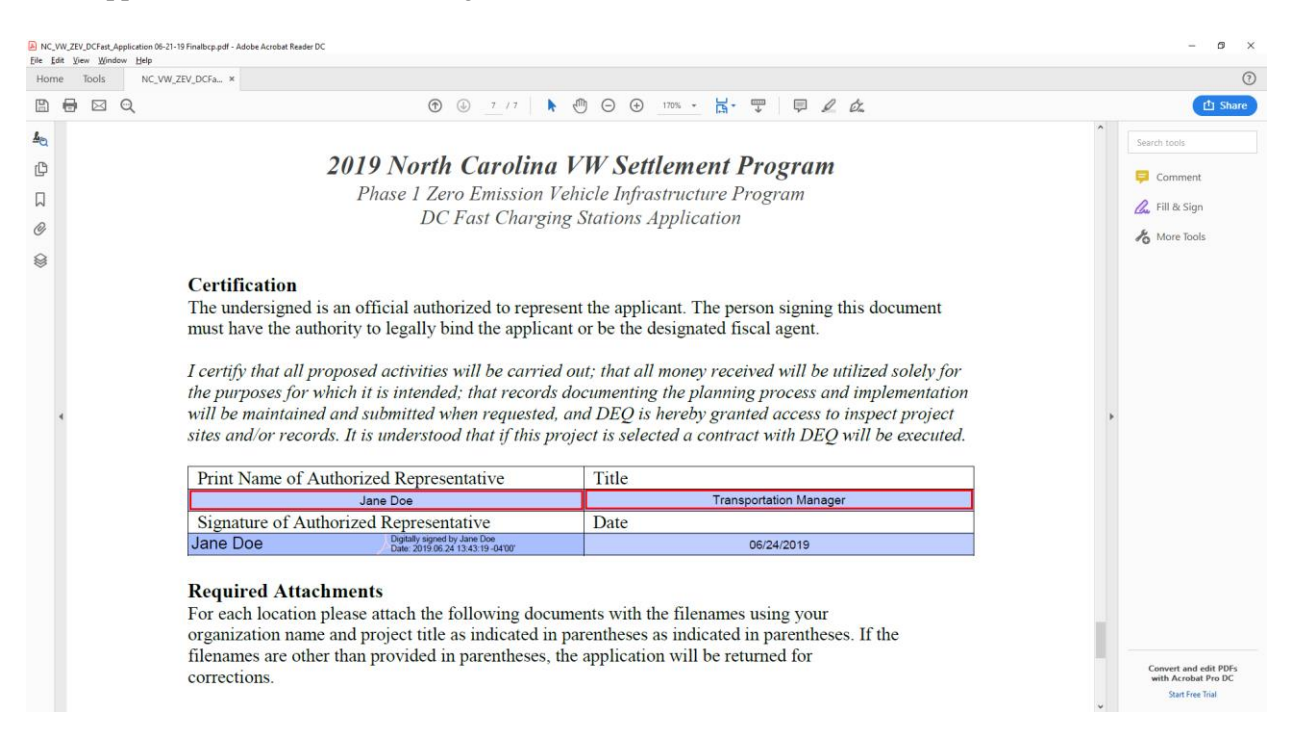